## BOA e-learning - Lathund för inloggning nya användare - steg för steg

[https://utbildning.boandren.se](https://utbildning.boandren.se/)

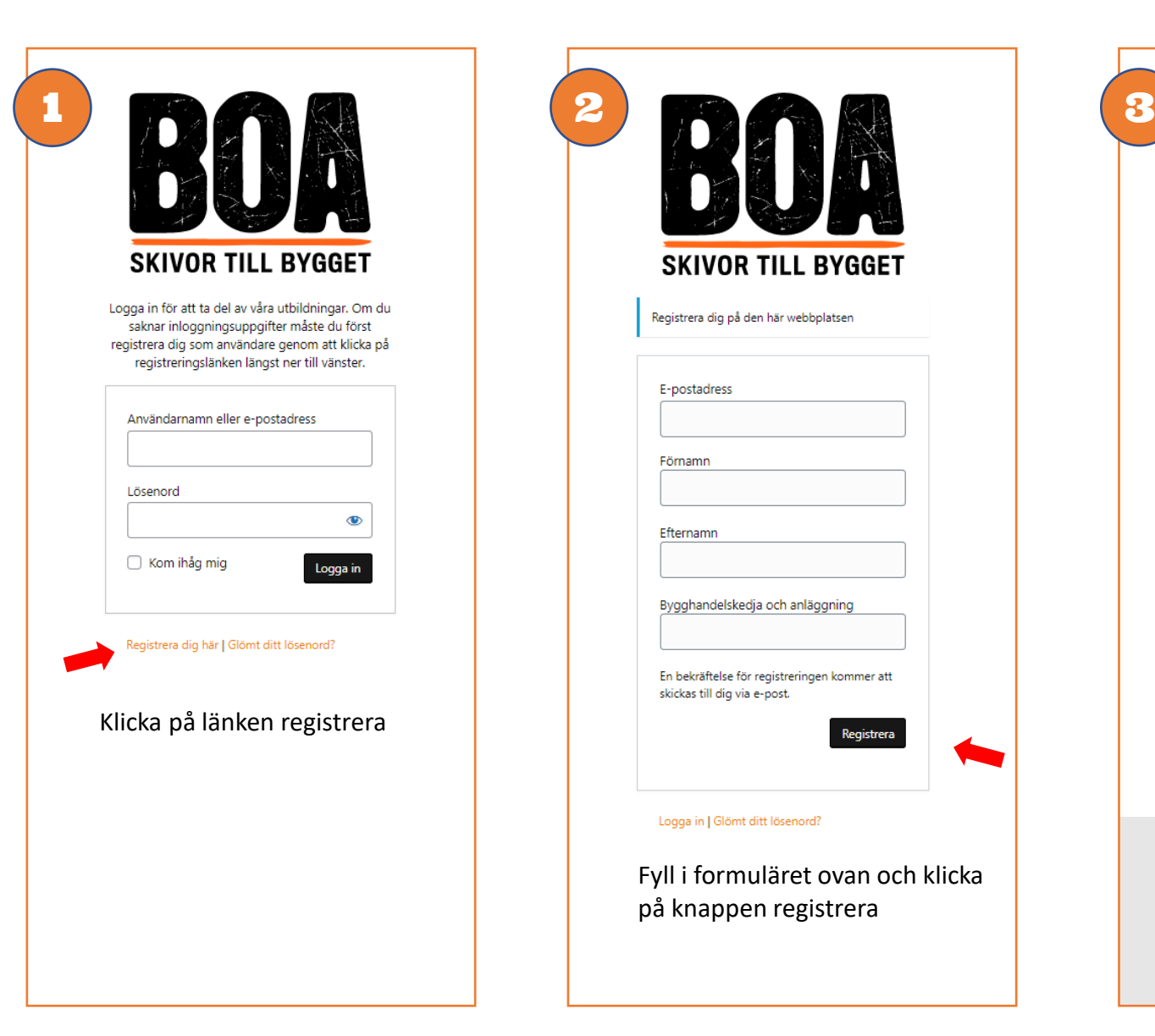

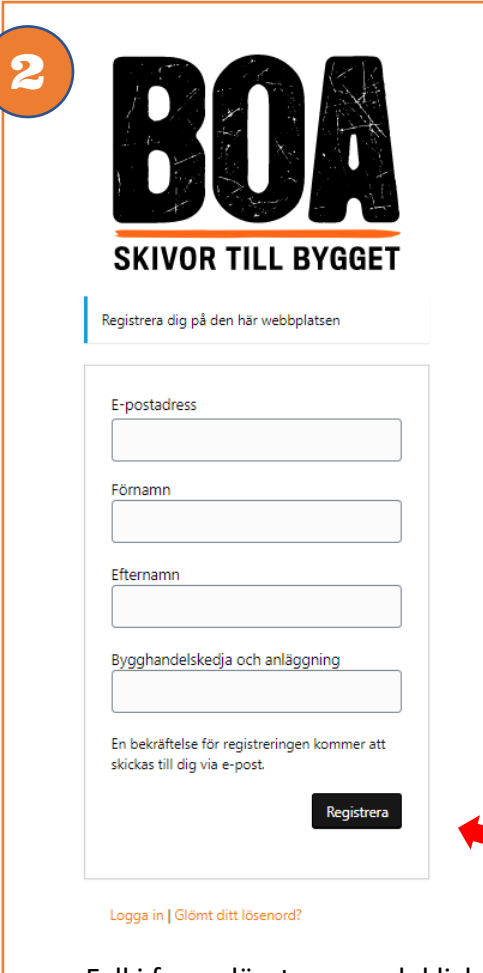

Fyll i formuläret ovan och klicka på knappen registrera

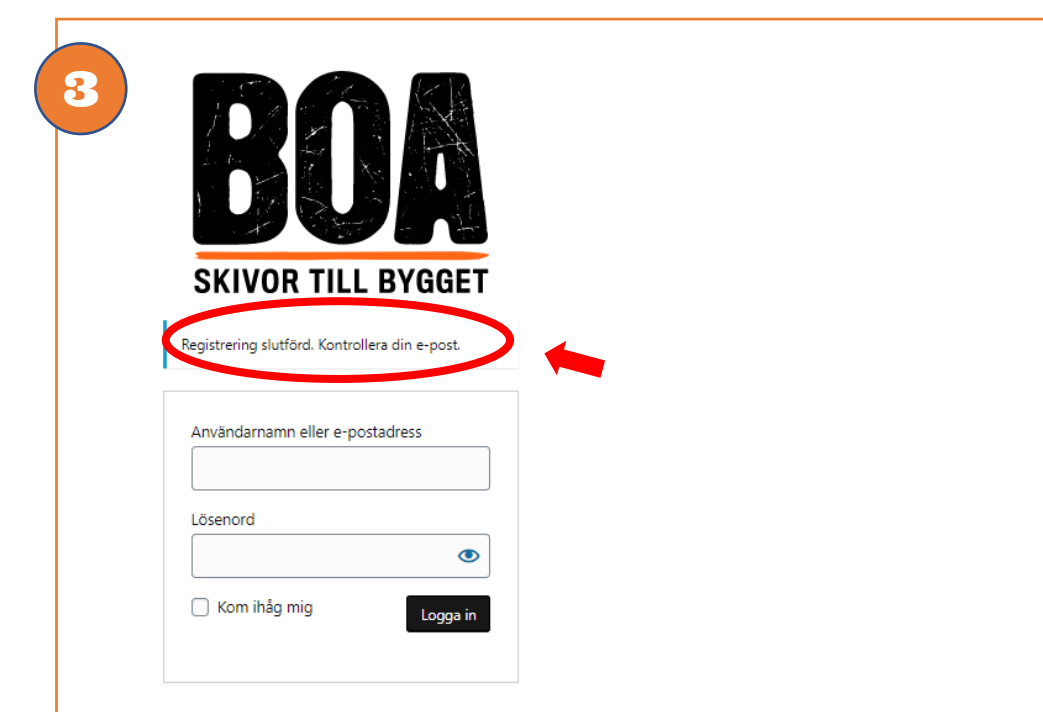

## Registrera | Glömt ditt lösenord?

Kontrollera din e-post. Du ska nu ha fått ett bekräftelsemail, se exempel nedan, där du klickar på länken för att aktivera ditt konto. (kontrollera din skräppost ifall du inte fått något mail).

Tack för att du har registrerat ett konto på: [https://utbildning.boandren.se](https://utbildning.boandren.se/) Användarnamn: [mailadress@xxx.se](mailto:mailadress@xxx.se)

För att aktivera ditt konto och välja ett lösenord, vänligen besök följande länk: https://utbildning.boandren.se/activate/mailadress@%40g..........................

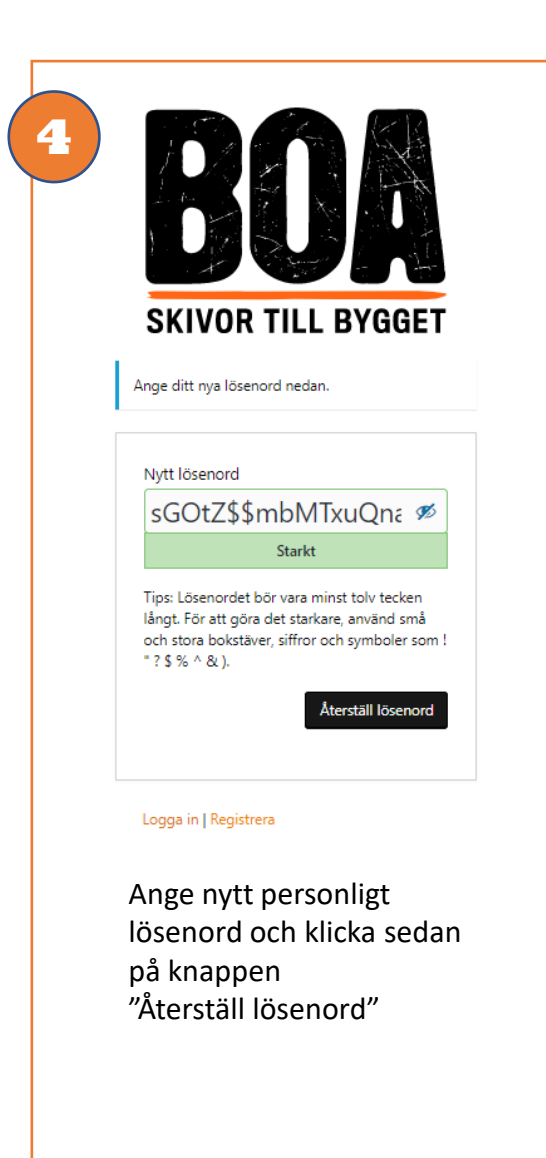

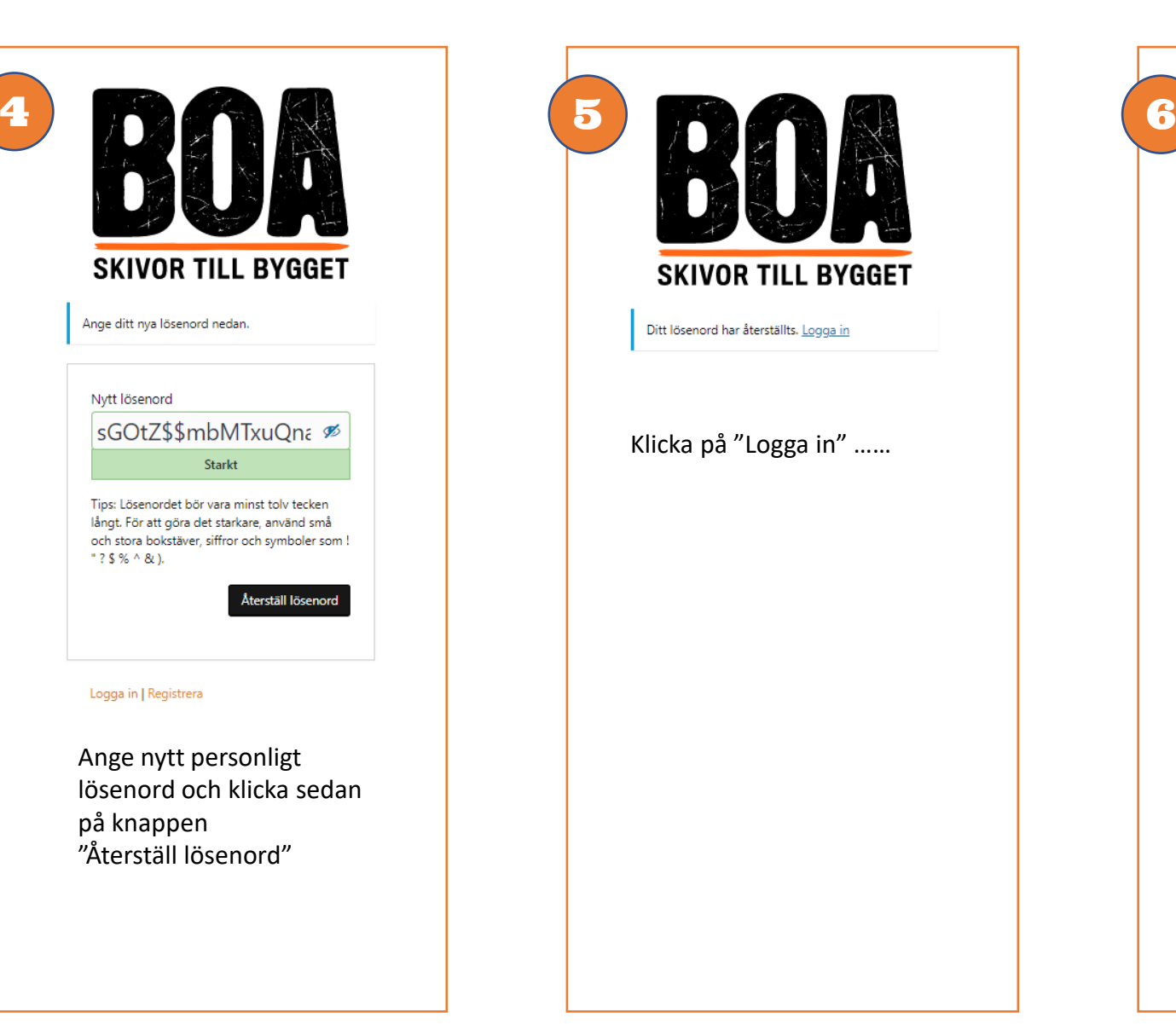

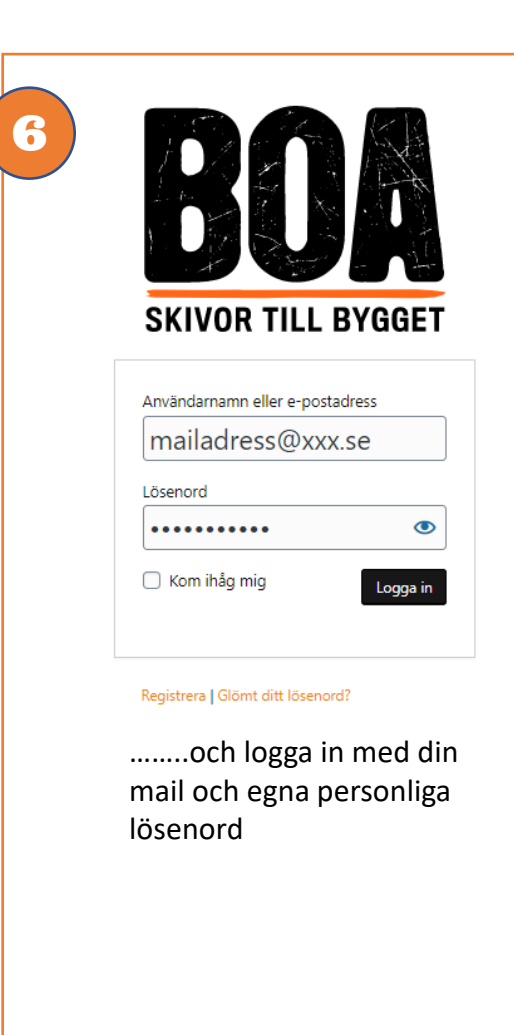

## Lycka till!

Har du några problem eller frågor gällande inlogg?

Kontakta anita.moller@boandren.se